## **WISE-580x Schedule Application Example**

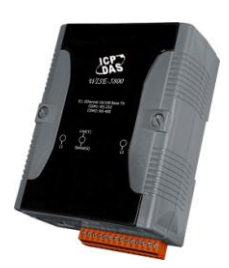

## **Scenario**:

By WISE-5800 Schedule function, the user can easily deploy lighting management system for a workplace to achieve the purpose of energy saving. In this scenario, a light is connected to DO channel 0 on an I-7012FD module that is connected to a WISE-5800 Controller, the light will be automatically turned on during working hours (8:00 to 20:00) on each work day(Monday to Friday) and will be turned off during the other sessions.

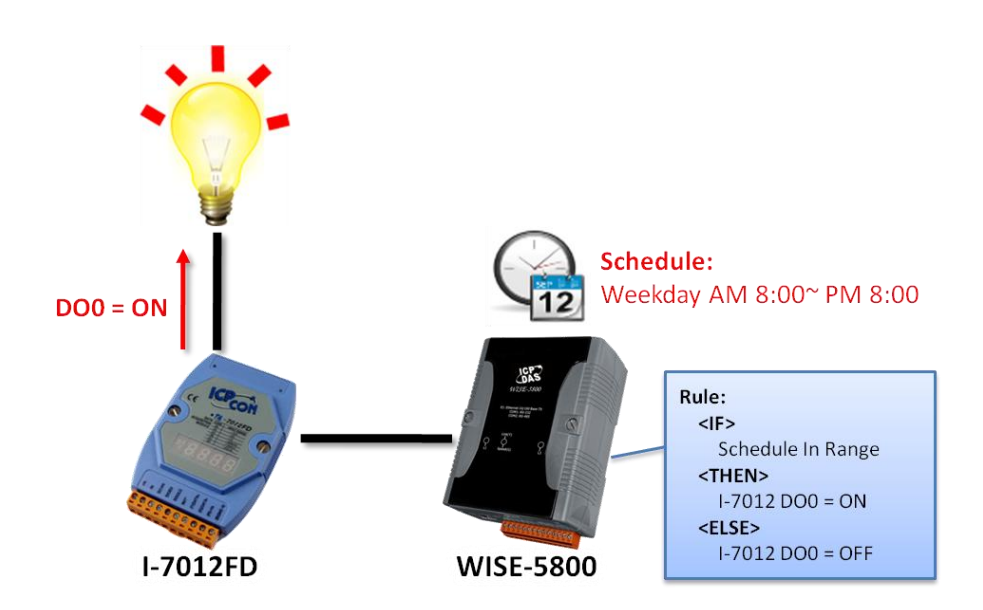

## **Steps**:

- 0. In this case, we will demo how to perform Schedule settings, the I/O module setting part will be skipped in this section. If you want to know more regarding I/O module settings, please go to WISE-580x AI Attribute section, step 1 to step 3 for more detailed information. In this case, the I-7012FD module is located at address 4.
- 1. Open the WISE WEB page and get into the "2.Advanced Setting" page.

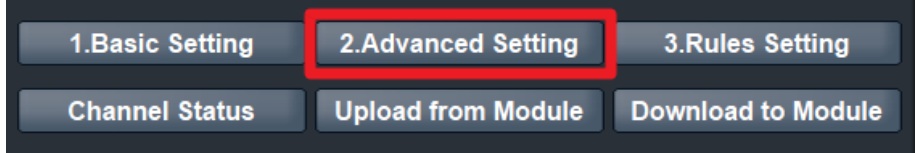

2. On the Advanced Setting page; click on "Schedule Setting" to get into the setting page.

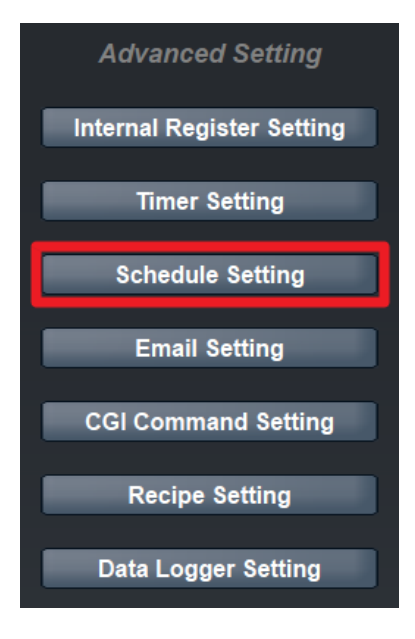

3. On the "Schedule Setting Page"(on the right side), in the "Schedule Amount" field, select "1" from the dropdown list, and assign the Initial Status as "Enable" to the Index 1 schedule. In the "Date" section, select year to be "2011" and month to be "1" for the starting date and select year to be "2011" and month to be "6" for the end date. In the "Time" section, select the hour of the starting time to be "8" and select the hour of the end time to be "20". Click on the "Weekday" button and then click "Save" button to complete the setting.

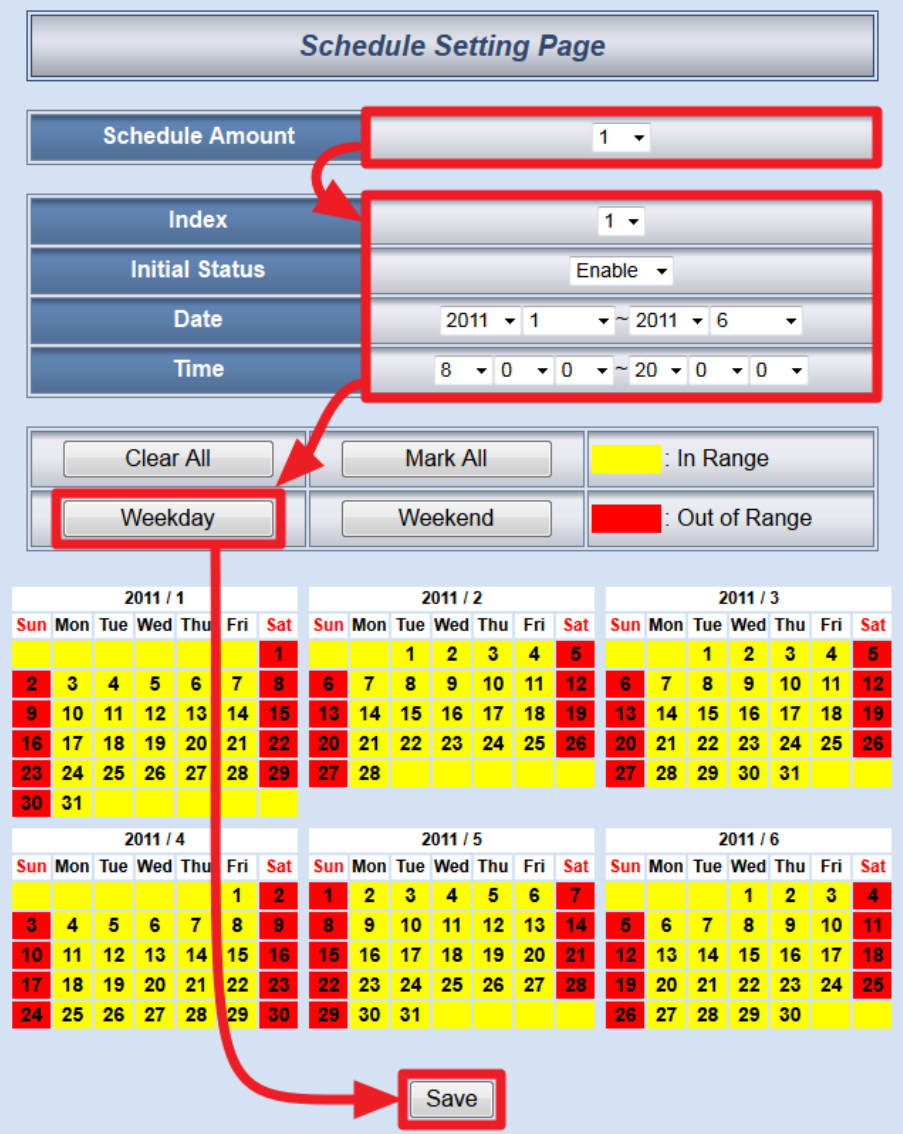

4. Click on "3.Rules Setting" page to get into the Rule Setting WEB page.

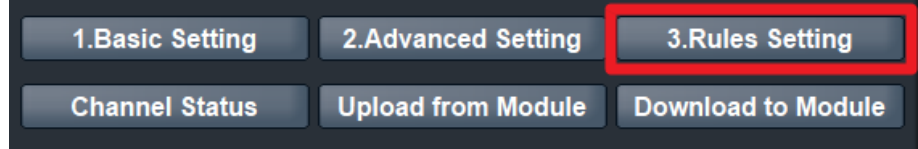

5. Check the "Rule 1" checkbox to enable "Rule 1", then click "Rule 1" "Edit" button for "Rule 1" editing.

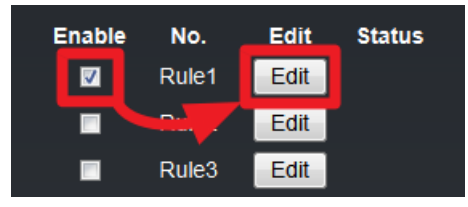

6. On the "Rule1 Setting Page"(on the right side), select "Schedule" as IF Condition for "Condition 1", and then click on the right side button to get in to the "Schedule Condition Setting" page.

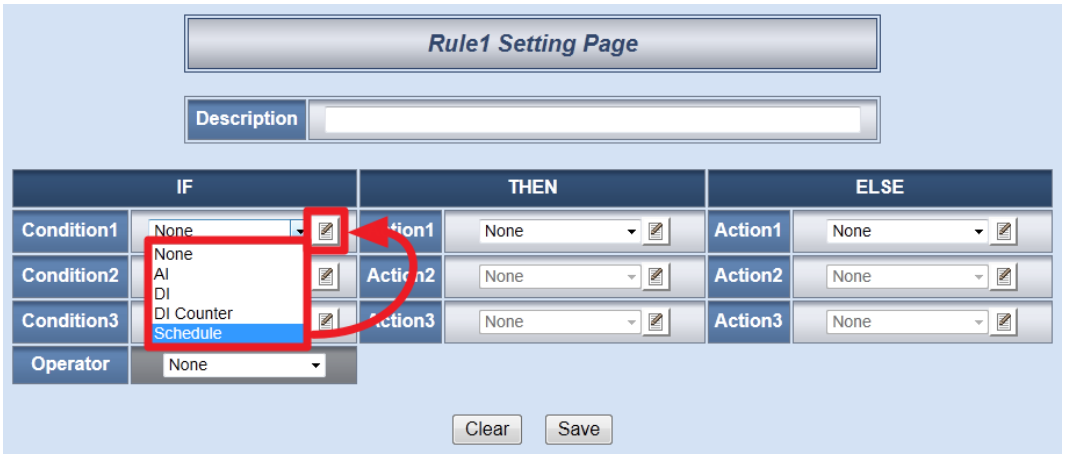

7. On the "Schedule Condition Setting" page, in the "Index" field, select "1" and in the "Condition" field, select "In Range" from the dropdown list and then click "Save" button to save the settings and return to Rules 1 Setting Page.

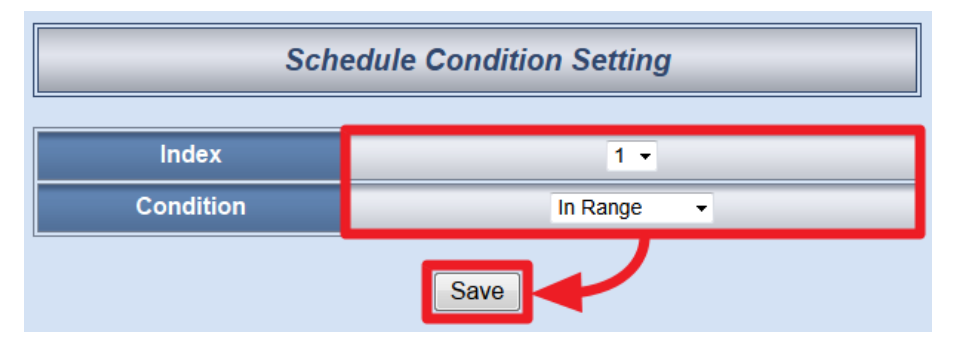

8. In the "THEN" section, in the "Action1" field, select "DO" from the dropdown list; click the button next to the "Action 1" field as indicated to get into the "DO Action Setting" page.

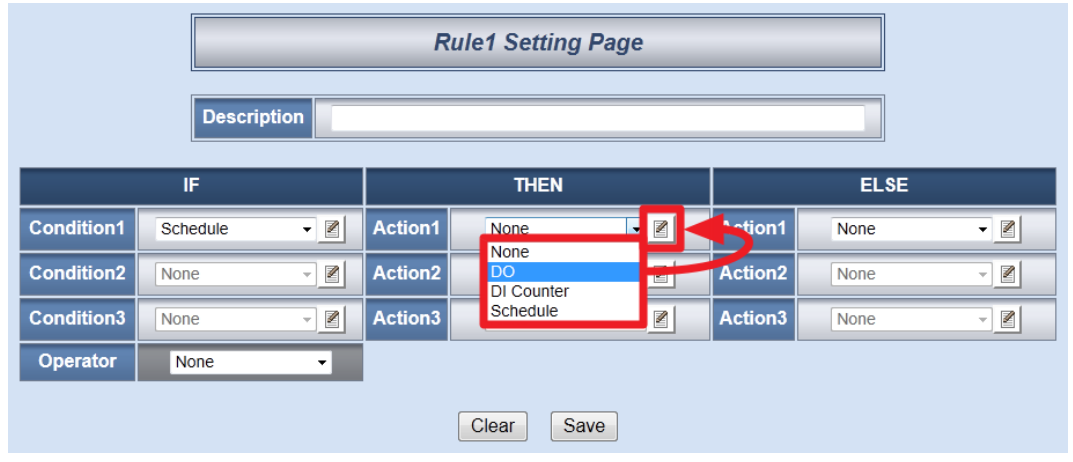

9. In the "Module & Channel" section, select "4:I-7012" and channel "0" from the dropdown list. In the "Channel Value" section, select "ON" from the dropdown list. Then click "Save" button to save the settings and return to Rules 1 Setting Page.

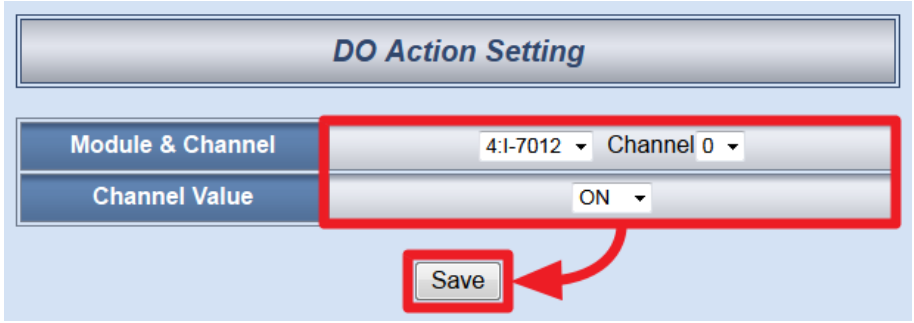

10. In the "ELSE" section, in the "Action1" field, select "DO" from the dropdown list; click the button next to the "Action 1" field as indicated to get into the "DO Action Setting" page.

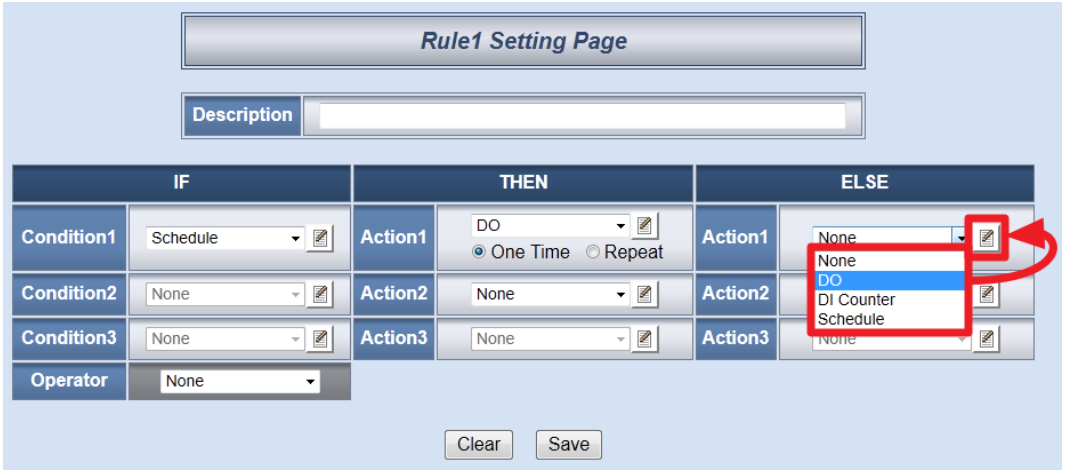

11. In the "Module & Channel" section, select "4:I-7012" and channel "0" from the dropdown list. In the "Channel Value" section, select "OFF" from the dropdown list. Then click "Save" button to save the settings and return to Rules 1 Setting Page.

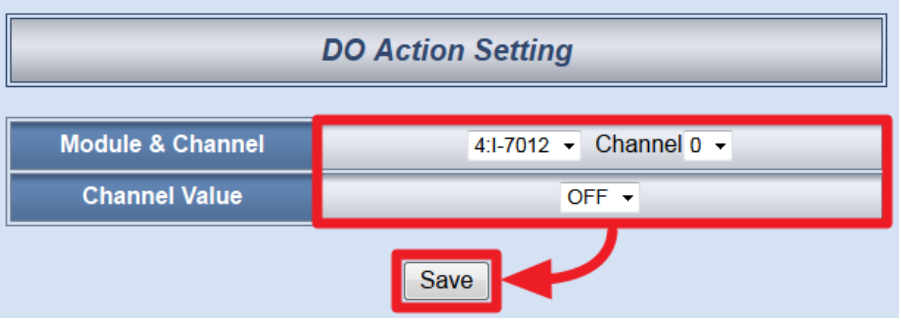

12. Make sure all Rule 1 settings are accurate, click "Save" button to save the settings.

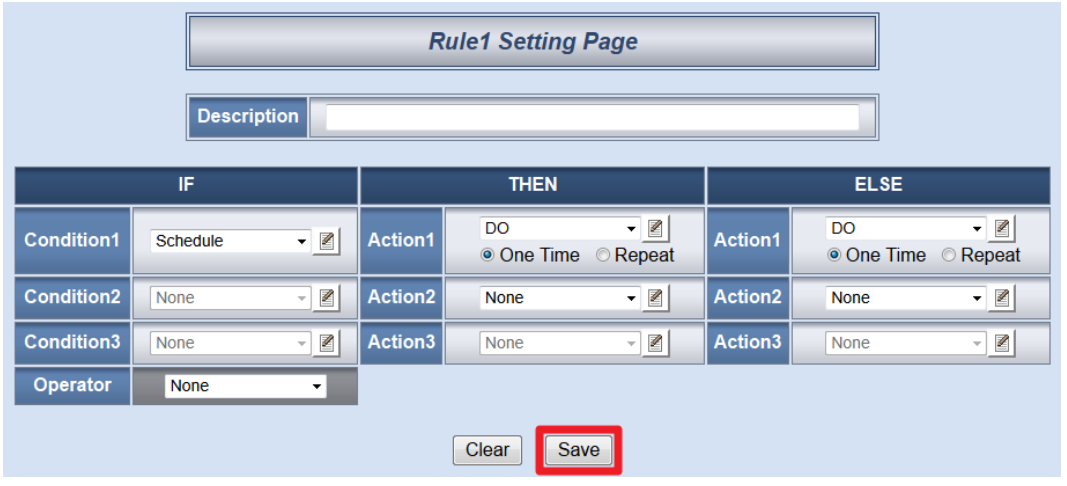

13. After finish the rule editing, click the "Download to Module" button and input the password.

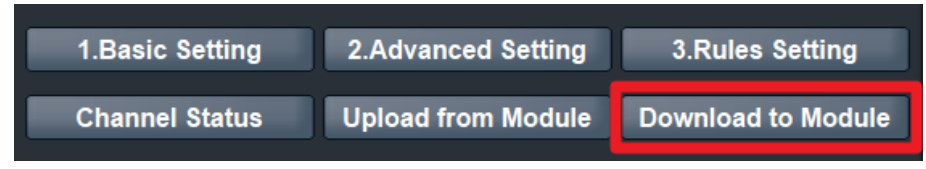

14. After the download process is completed, click "Reboot" button to make the new updated settings take effect.

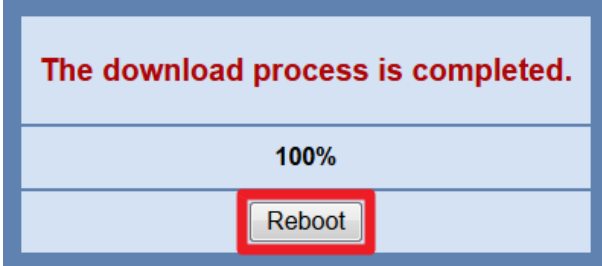

**Rule Overview**:

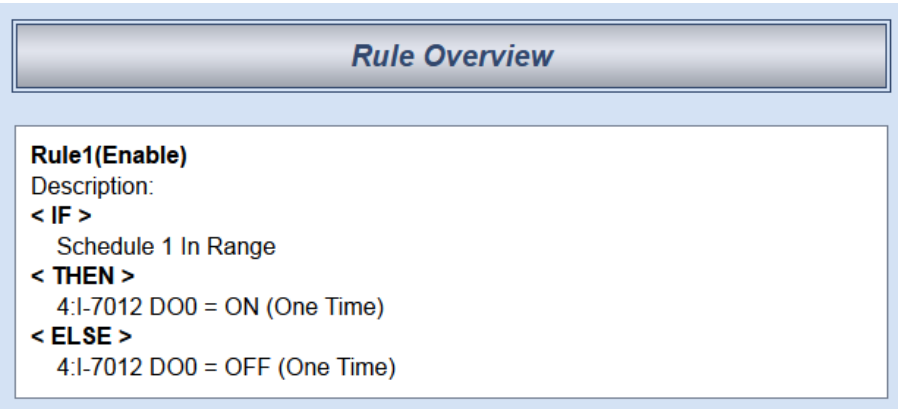